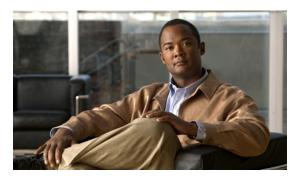

CHAPTER 2

# **Cisco Prime Network Registrar User Interfaces**

Cisco Prime Network Registrar provides a regional and a local web-based user interface (web UI) and a regional and local command line interface (CLI) to manage the CDNS, DNS, DHCP, TFTP, and Central Configuration Management (CCM) servers:

- Web UI for the regional cluster to access local cluster servers—See the "Regional Cluster Web UI" section on page 2-10).
- Web UI for the local cluster—See the "Local Cluster Web UI" section on page 2-7).
- **CLI for the local clusters**—Open the **CLIContent.html** file in the installation /docs directory (see the "Command Line Interface" section on page 2-10).
- CCM servers that provide the infrastructure to support these interfaces—See the "Central Configuration Management Server" section on page 2-11).

This chapter describes the Cisco Prime Network Registrar user interfaces and the services that the CCM servers provide. Read this chapter before starting to configure the Cisco Prime Network Registrar servers so that you become familiar with each user interface capability.

### **Introduction to the Web-Based User Interfaces**

The web UI provides granular access to configuration data through user roles and constraints. The UI provides quick access to common functions. The web UI granularity is described in the following sections.

#### **Related Topics**

Supported Web Browsers, page 2-2
Access Security, page 2-2
Logging In to the Web UIs, page 2-2
Multiple Users, page 2-4
Changing Passwords, page 2-4
Navigating the Web UIs, page 2-4
Waiting for Page Resolution Before Proceeding, page 2-5
Committing Changes in the Web UIs, page 2-5
Role and Attribute Visibility Settings, page 2-5

Displaying and Modifying Attributes, page 2-5 Help Pages, page 2-6 Logging Out, page 2-6

## **Supported Web Browsers**

The web UI has been tested on Microsoft Internet Explorer 8 and Mozilla Firefox 5 and 6.

### **Access Security**

At Cisco Prime Network Registrar installation, you can choose to configure HTTPS to support secure client access to the web UIs. You must specify the HTTPS port number and provide the keystore at that time. With HTTPS security in effect, the web UI Login page indicates that the "Page is SSL<sup>1</sup> Secure."

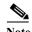

Do not use a dollar sign (\$) symbol as part of a keystore password.

### **Logging In to the Web UIs**

You can log into the Cisco Prime Network Registrar local or regional cluster web UIs either by HTTPS secure or HTTP nonsecure login. After installing Cisco Prime Network Registrar, open one of the supported web browsers and specify the login location URL in the browser address or netsite field. Login is convenient and provides some memory features to increase login speed.

You can log in using a nonsecure login in two ways:

On Windows, from the Start menu, choose Start > All Programs > Network Registrar 8.1 >
 Network Registrar 8.1 {local | regional} Web UI. This opens the local or regional cluster web UI from your default web browser.

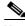

Note

Open the regional Web UI first and add the licenses for the required services.

• Open the web browser and go to the web site. For example, if default ports were used during the installation, the URLs would be <a href="http://hostname:8080">http://hostname:8090</a> for the regional cluster web UI.

This opens the New Product Installation page if no valid license is added at the time of installation. You have to browse and add the valid license. If the license key is acceptable, the Cisco Prime Network Registrar login page is displayed.

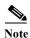

You can add the licenses only in the regional server. The local has to be registered to the regional at the time of installation to run the desired licensed services.

In the local server, confirm the regional server IP address and port number and also the services you want to run at the time of your first login. Click **Register** to confirm registration. If the regional server is configured with the required licenses, you will be displayed the login page.

 This product includes software developed by the OpenSSL Project for use in the OpenSSL Toolkit (http://www.openssl.org/).

Enter the superuser username and password created at the time of installation to log into the Web UI. The password is case-sensitive (See the "Managing Passwords" section on page 5-6). If you already added the valid license and superuser and configured a password at the time of installation, then you can log into the web UI using that username and password.

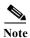

There is no default username or password for login.

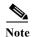

To prepare for an HTTPS-secured login, see the Installation Guide for Cisco Prime Network Registrar.

Depending on how your browser is set up, you might be able to abbreviate the account name or choose it from a drop-down list while setting the username.

To log in, click Login.

#### **Adding License**

Cisco will e-mail you one or more license files after you register the Cisco Prime Network Registrar Product Authorization Key (PAK) on the web according to the Software License Claim Certificate shipped with the product. Cisco administers licenses through a FLEXIm system. Once you have the file or files:

- 1. Locate the license file or files in a directory (or on the desktop) that is easy to find.
- 2. On the List/Add Product Licenses page, browse for each file by clicking the **Browse** button.

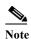

The List/Add Product Licenses option is only available at the Regional.

- 3. In the Choose file window, find the location of the initial license file, then click **Open**.
- 4. If the license key is acceptable, the Add Superuser Administrator page appears immediately.
- 5. To add further licenses, choose Licenses from Administration > User Access to open the List/Add Product Licenses page. Click **Browse** to open the Choose file window, locate the additional license file, then click Open. If the key in the file is acceptable, the key, type, count, and expiration date appear, along with whether it is an evaluation key. If the key is not acceptable, the page shows the license text along with an error message. For the list of license types, see the "Licensing" section on page 5-19.

Above the table of licenses is a License Utilization area that, when expanded, shows the license types along with the total nodes that you can use and those actually used.

To reenter a previously active session, click **Reuse current session** (assuming that you did not remove cookies in the web browser).

If Cisco Prime Network Registrar is installed as a distributed system, the license management is done from the regional cluster. You will not have the option of adding licenses in local cluster.

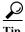

If you log back into a previously active session without clicking **Reuse current session**, you could have two active sessions open, which can cause failures. For example, if your active session was the first one after an installation, when you enter the license key, you are prompted for it again indefinitely. To avoid this, click **Reuse current session**, or close and reopen the browser to initiate a new session.

## **Multiple Users**

The Cisco Prime Network Registrar user interfaces support multiple, concurrent users. If two users try to access the same object record or data, a Modified object error will occur for the second user. If you receive this error while editing user data, do the following:

- In the web UI—Cancel the edits and refresh the list. Changes made by the first user will be reflected in the list. Redo the edits, if necessary.
- In the CLI—Use the session cache refresh command to clear the current edits, before viewing the changes and making further edits. Make changes, if you feel that it is necessary even after the other user's changes.

### **Changing Passwords**

Whenever you edit a password on a web UI page, it is displayed as a string of eight dots. The actual password value is never sent to the web browser. So, if you change the password, the field is automatically cleared. You must enter the new password value completely, exactly as you want it to be.

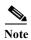

The password should not be more than 255 characters long.

For details on changing administrator passwords at the local and regional cluster, see the "Managing Passwords" section on page 5-6.

## **Navigating the Web UIs**

The web UI provides a hierarchy of pages based on the functionality you desire and the thread you are following as part of your administration tasks. The page hierarchy prevents you from getting lost easily.

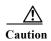

Do not use the Back button of the browser. Always use the navigation bar menu, or the **Cancel** button on the page to return to a previous page. Using the browser Back button can cause erratic failures.

A single sign-on feature is available to connect between the regional and local cluster web UIs. The regional cluster web UI pages include the Go Local icon ( in the List/Add Remote clusters page, which you can click to connect to the local cluster associated with the icon. If you have single sign-on privileges to the local cluster, the connection takes you to the related local server management page (or a related page for related server configurations). If you do not have these privileges, the connection takes you to the login page for the local cluster. To return to the regional cluster, local cluster pages have the Go Regional icon ( in the local cluster) on the toolbar.

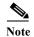

Navigation bar items can vary based on if you have the role privileges for IPv4 or IPv6. For example, the **Address Space** menu bar can be **IP v4** and **IP v6** if you have the ipv6-management subrole of the addrblock-admin role assigned.

## Waiting for Page Resolution Before Proceeding

Operations performed in the web UI, such as resynchronizing or replicating data from server clusters, are synchronous in that they do not return control to the browser until the operation is completed. These operations display confirmation messages in blue text. Also, both the Netscape and IE browsers display a wait cursor while the operation is in progress.

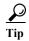

Wait for each operation in the web UI to finish before you begin a new operation. If the browser becomes impaired, close the browser, reopen it, then log in again. Some operations like zone distributions can take significant amount of time, so you may have to wait till the operation completes.

## **Committing Changes in the Web UIs**

You do not actually commit the page entries you make until you click **Add**... or **Modify**... on the page. You can delete items using the Delete icon. To prevent unwanted deletions, a Confirm Delete page appears in many cases so that you have a chance to confirm or cancel the deletion.

## **Role and Attribute Visibility Settings**

Click the *username* drop-down list on the top right of the window to modify user preferences, session settings, user permissions, or debug settings.

- To view the user groups and roles for the administrator, click the **User Permissions** option. Superuser is a special kind of administrator. (For details how to set up these administrator roles, see the "Create the Administrators" section on page 5-29.)
- Select **Session Settings** and pull down the choices next to the **Session Web UI Mode**, choose a mode, then click **Modify Session Settings**. You can also click next to the Mode icon ( ) to view the list of modes. Select the required mode from the list:
  - **Basic**—Basic user mode (the preset choice).
  - Advanced—Advanced user mode that exposes the normal attributes.
  - Expert—Expert user mode that exposes a set of attributes that are relevant for fine-tuning or troubleshooting the configuration. In most cases, you would accept the default values for these expert attributes and not change them without guidance from the Cisco Technical Assistance Center (TAC). Each Expert mode attribute is marked with a Warning icon on the configuration pages. Each page is clearly marked as being in Expert mode.

### **Displaying and Modifying Attributes**

Many of the web UI pages, such as those for servers, zones, and scopes, include attribute settings that correspond to those you can set using the CLI. (The CLI name equivalents appear under the attribute name.) The attributes are categorized into groups by their function, with the more prominent attributes listed first and the ones less often configured nearer the bottom of the page.

#### **Grouping and Sorting Attributes**

On many Advanced mode web UI pages, you can toggle between showing attributes in groups and in alphabetical order. These pages generally open by default in group view so that you can see the attributes in their respective categories. However, in the case of large numbers of attributes, you might want to see the attributes alphabetized. Click **Show A-Z View** to change the page to show the attributes alphabetically. Click **Show Group View** to change the page to show the attributes in groups. You can also expand or collapse the attribute groups in group view by clicking **Expand All** or **Collapse All**. In Expert mode, the Expert mode attributes are alphabetized separately further down the page under the Visibility=3 heading and are all marked with the Warning icon.

#### **Modifying Attributes**

You can modify attribute values and unset those for optional attributes. In many cases, these attributes have preset values, which are listed under the Default column on the page. The explicit value overrides the default one, but the default one is always the fallback. If there is no default value, unsetting the explicit value removes all values for that attribute.

#### **Displaying Attribute Help**

For contextual help for an attribute, click the name of the attribute to open a separate popup window.

## **Help Pages**

The web UI provides a separate window that displays help text for each page. The Help pages provide:

- A context-sensitive help topic depending on which application page you have open.
- A clickable and hierarchical Contents and Index, and a Favorites setting, as tabs on a left-hand pane that you can show or hide.
- A Search facility that returns a list of topics containing the search string, ordered by frequency of appearance of the search string.
- Forward and backward navigation through the history of Help pages opened.
- A Print function.
- · A Glossary.

### **Logging Out**

Log out of the web UI by clicking **Log Out** link. You can find the **Log Out** link between the *username* drop-down list and the **About** link at the top right corner of the application page above the tool bar.

#### Local Cluster Web UI

The local cluster web UI provides concurrent access to Cisco Prime Network Registrar user and protocol server administration and configuration. It provides granular administration across servers with permissions you can set on a per element or feature basis. The local cluster web UI is available in three user modes:

- Basic mode—Provides a more simplified configuration for the more frequently configured objects, such as DHCP scopes and DNS zones (see the "Local Basic Main Menu Page" section on page 2-7).
- Advanced mode—Provides the more advanced configuration method familiar to past users of the Cisco Prime Network Registrar web UI, with some enhancements (see the "Local Advanced Main Menu Page" section on page 2-8).
- Expert mode (marked with the icon)—For details on Expert mode, see the "Role and Attribute Visibility Settings" section on page 2-5.

Change to Basic, Advanced, or Expert mode by clicking next to the Mode icon ( ) on the toolbar at the top right of the page. (see the "Setting Local User Preferences" section on page 2-9).

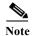

If you change the IP address of your local cluster machine, see the Note in the "Configuring Clusters in the Local Web UI" section on page 2-9.

#### **Related Topics**

Introduction to the Web-Based User Interfaces, page 2-1 Regional Cluster Web UI, page 2-10

### **Local Basic Main Menu Page**

The Basic tab activated on the toolbar at the top right corner of the page implies that you are in Basic user mode. Otherwise, click next to the Mode icon ( ) to view the list of modes and select **Basic**.

You can see the submenu items under the navigation bar item by placing the cursor on the main menu. To choose a submenu under a navigation bar item, place the cursor over the navigation bar item. For example, place the cursor on **Administration** to choose the **Manage Servers**.

Also, you can select any submenu under the required navigation bar and then navigate to the required submenu page. For example, place the cursor on **Administration**, choose **Schedule Tasks**. You can see List/Add Scheduled task page with Manage Servers, Run Consistency Reports, Schedule Tasks, View Change Log, and Clusters tabs on top of it. Click the **Manage Servers** tab to view the Manage Servers page.

This page provides functions with which you can:

- Open the dashboard to monitor system health—Click Dashboard icon ( ) on the top right part of the page. See the Chapter 3, "Server Status Dashboard."
- Set up a basic configuration by using the Setup interview pages—Place the cursor on Setup menu and select any option from the drop-down list. See the *Quick Start Guide for Cisco Prime Network Registrar* for more details.
- Administer users, tenants, encryption keys, and access control lists (ACLs)—Place the cursor on Administration menu and select any option from the drop-down list. See the Chapter 5, "Configuring Administrators."

- Manage the Cisco Prime Network Registrar protocol servers—Place the cursor on Administration menu and select Manage Servers or Schedule Tasks option from the drop-down list. See the Chapter 7, "Maintaining Servers and Databases."
- Manage clusters—Place the cursor on Administration and choose Tasks > Clusters option from the drop-down list. See the "Configuring Server Clusters" section on page 6-2.
- Configure DHCP—Place the cursor on DHCP menu and select any option from the drop-down list. See the Chapter 21, "Configuring Scopes and Networks."
- Configure DNS—Place the cursor on DNS menu and select any option from the drop-down list. See the Chapter 15, "Managing Zones."
- Manage hosts in zones—Choose Hosts from DNS > Auth DNS option from the drop-down list. See the Chapter 10, "Managing Hosts."
- Go to Advanced mode—Click Advanced in the top right corner of the page. See the "Local Advanced Main Menu Page" section on page 2-8.

## **Local Advanced Main Menu Page**

To switch to Advanced user mode from the Basic user Main Menu page, click next to the Mode icon ( ) at the top right of the window to view the list of modes and select **Advanced**. Doing so opens another Main Menu page, except that it shows the Advanced user mode functions. To switch back to Basic mode at any time, click next to the Mode icon at the top right of the window and select **Basic**.

The local Advanced mode Main Menu page includes advanced Cisco Prime Network Registrar functions that are in addition to the ones in Basic mode:

- Open the dashboard to monitor system health—Click the Dashboard icon ( ) in the top right part of the page. See the Chapter 3, "Server Status Dashboard."
- Administer users, tenants, groups, roles, regions, and view change logs—Place the cursor on Administration menu and select any option from the drop-down list. See the Chapter 5, "Configuring Administrators."
- Manage the Cisco Prime Network Registrar protocol servers—Place the cursor on Administration menu and select Manage Servers or Schedule Tasks option from the drop-down list. See the Chapter 7, "Maintaining Servers and Databases."
- Manage clusters—Place the cursor on Administration and choose Tasks > Clusters option from the drop-down list. See the "Configuring Server Clusters" section on page 6-2.
- Configure Routers—Place the cursor on Routers menu and select any option from the drop-down list. See the Chapter 11, "Managing Router Interface Configurations."
- Configure DHCPv4—Place the cursor on DHCP > DHCPv4 menu and select any option from the drop-down list. See the Chapter 21, "Configuring Scopes and Networks."
- Configure DHCPv6—Place the cursor on DHCP > DHCPv6 menu and select any option from the drop-down list. See the Chapter 27, "Managing DHCPv6 Addresses."
- Configure DNS—Place the cursor on DNS menu and select any option from the drop-down list. See the Chapter 15, "Managing Zones."
- Manage hosts in zones—Place the cursor on DNS and choose Auth DNS > Hosts option from the drop-down list. See the Chapter 10, "Managing Hosts."
- Manage IPv4 address space—Place the cursor on Address Space > IPv4 menu and select any option from the drop-down list. (Clicking the Address Space link on the page opens the Address Space v4 view.) See the Chapter 9, "Managing Address Space."

- Configure IPv6 address space—Place the cursor on Address Space > IPv6 menu and select any option from the drop-down list. See the Chapter 27, "Managing DHCPv6 Addresses."
- Go to Basic mode—Click the mode icon ( ) at the top right corner of the page and choose Basic. See the "Local Basic Main Menu Page" section on page 2-7.

The Advanced user mode page provides additional functions:

- View the user role and group data for the logged-in user—See the "Role and Attribute Visibility Settings" section on page 2-5.
- Set your preferred session settings—See the "Role and Attribute Visibility Settings" section on page 2-5.
- **Set server debugging**—You can set debug flags for the protocol servers. Set these values only under diagnostic conditions when communicating with the Cisco Technical Assistance Center (TAC).
- Change your login administrator password—See the "Changing Passwords" section on page 2-4.

## **Setting Local User Preferences**

You can maintain a short list of web UI settings through subsequent user sessions. The only difference between the Basic and Advanced or Expert mode user preference pages is that Advanced and Expert modes have additional columns listing the data types and defaults.

The user preference attributes to set are:

- Username—Username string, with a preset value of admin. You cannot modify this field.
- Web UI list page size—Adjust the page size by the number of displayed lines in a list; the preset value is 10 lines.
- Web UI mode—User mode at startup: Basic, Advanced, or Expert (see the "Role and Attribute Visibility Settings" section on page 2-5). If unset, the mode defaults to the one set in the CCM server configuration (see the "Managing Servers" section on page 7-1).

You can unset the page size and web UI mode values by checking the check box in Unset? next to the attribute, then clicking **Unset Fields**. After making the user preference settings, click **Modify User Preferences**.

# **Configuring Clusters in the Local Web UI**

You can define other local Cisco Prime Network Registrar clusters in the local web UI. The local cluster on the current machine is called the **localhost** cluster. To set up other clusters, choose **Clusters** from **Administration** to open the List/Add Clusters page. Note that the **localhost** cluster has the IP address and SCP port of the local machine.

Click **Add Cluster** to open the Add Cluster page. At a minimum, you must enter the name and ipaddr of the remote local cluster. You should also enter the admin name and password, along with possibly the SCP port (if not 1234), of the remote cluster. If you want to use secure access mode, select use-ssl as disabled, optional, or required (optional is the preset value; you need the security library installed if you choose required). Click **Add Cluster**. To edit a cluster, click the cluster name on the List/Add Clusters page to open the Edit Cluster page, make the changes, then click **Modify Cluster**.

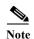

If you change the IP address of your local cluster machine, you must modify the **localhost** cluster to change the address in the ipaddr field. Avoid setting the value to the rollback address (127.0.0.1); if you do, you must also set the actual IP addresses of main and backup servers for DHCP failover and High-Availability (HA) DNS configurations.

# **Regional Cluster Web UI**

The regional cluster web UI provides concurrent access to regional and central administration tasks. It provides granular administration across servers with permissions you can set on a per element or feature basis. After you log into the application, the Home page appears. Regional cluster administration is described in Chapter 6, "Managing the Central Configuration."

#### **Related Topics**

Introduction to the Web-Based User Interfaces, page 2-1 Local Cluster Web UI, page 2-7

# **Command Line Interface**

Using the Cisco Prime Network Registrar CLI (the **nrcmd** program), you can control your local cluster server operations. You can set all configurable options, as well as start and stop the servers.

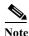

The CLI provides concurrent access, by at most 14 simultaneous users and processes per cluster.

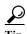

See the **CLIContents.html** file in the /docs subdirectory of your installation directory for details.

The **nrcmd** program for the CLI is located on:

- **Windows**—In the *install-path*\bin directory.
- Solaris and Linux—In the *install-path*/usrbin directory.

On a local cluster, once you are in the appropriate directory, use the following command at the prompt:

```
nrcmd -C clustername:port -N username -P password [-L | -R]
```

- **-C**—Cluster name, preset value **localhost**. Specify the port number with the cluster name while invoking nrcmd to connect to another cluster. See the preceding example.
  - The port number is optional if the cluster uses the default SCP port—1234 for local and 1244 for regional. Ensure that you include the port number if the port used is not the default one.
- N—Username. You have to enter the username that you created when first logged into the Web UI.
- -P—User password. You have to enter the password that you created for the username.
- The local cluster (-L) is implied; use -R to open the regional cluster CLI.

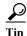

For additional command options, see the CLIGuide.html file in /docs.

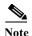

If you change the IP address of your local cluster machine, you must modify the **localhost** cluster to change the address in the *ipaddress* attribute. Do not set the value to 127.0.0.1.

You can also pipe output to a file. For example:

nrcmd> dns getStats all > dnsstats.txt

To disconnect from the cluster, use exit:

nrcmd> exit

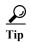

The CLI operates on a coordinated basis with multiple user logins. If you receive a cluster lock message, determine who has the lock and discuss the issue with that person. (See the "Multiple Users" section on page 2-4.)

# **Central Configuration Management Server**

The CCM servers at the local and regional clusters provide the infrastructure for Cisco Prime Network Registrar operation and user interfaces. The CCM Server reads, writes, and modifies the Cisco Prime Network Registrar database (CCM DB). The main purpose of the CCM Server is to store and propagate data from the user to the protocol servers, and from the servers back to the user.

The change set is the fundamental unit of change to a data store. It sends incremental changes to a replicating server and provides an audit log for changes to the data store. Change sets consist of lists of change entries that are groups of one or more changes to a single network object. The web UI provides a view of the change sets for each data store.

### **Managing CCM Server**

You can view its health, statistics, and logs; start, stop, and reload it; run certain commands and edit the server attributes.

To view the server status and health, or stop, start, and reload the server, in the local cluster web UI, click **Administration**, then **Manage Servers** under the Tasks submenu to open the Managing Servers page.

## **Editing CCM Server Properties**

You can edit the CCM server properties using the Edit CCM Server page.

#### Local Basic or Advanced Web UI

- Step 1 To access the CCM server properties, choose Manage Servers under Tasks from the Administration menu to open the Manage Servers page.
- Step 2 Click the Local CCM Server link. The Edit CCM Server page appears. This page displays all the CCM server attributes.
- **Step 3** Modify the settings as per your requirement.

Step 4 Then click Modify CCM Server to save the CCM server attribute modifications.